# **User's Manual** CAUO Series

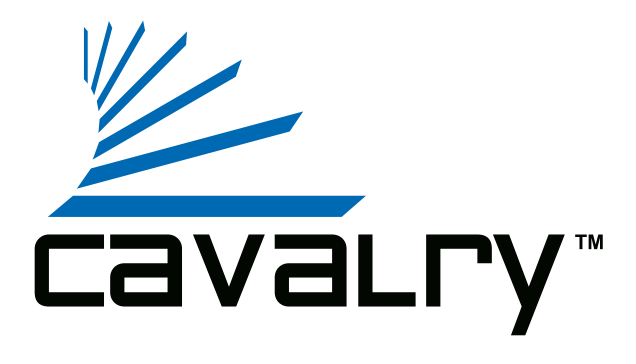

## **Preface**

#### **Copyright**

Please respect copyrighted content. Duplication or modification of this publication in whole or in part is prohibited without express or written authorization.

#### **Usage**

Strong impacts or dropping the product may cause damage. Only allow qualified personnel to repair this product. Disassembling or opening this product will void your warranty.

#### **Disclaimer**

Cavalry is not liable for compensation for data loss which may result from a malfunction of the product or from changes due to improper use, repairs, defects, or battery change. Please back up your data to avoid unexpected losses. Cavalry reserves the right to make changes to the content of this manual without notice. The most current manuals and software are available for download at our download page: www.cavalrystorage.com/su\_download.htm

Thank you for choosing Cavalry.

We at Cavalry extend our sincere gratitude for your purchase of this product. We hope our dedication to delivering high quality products with excellent customer service will ensure your continued interest in our products.

This manual will assist in the operation of the product. To optimize your experience with this product, we recommend reading this entire manual before usage. Please keep this manual for future reference.

#### **Table of Contents**

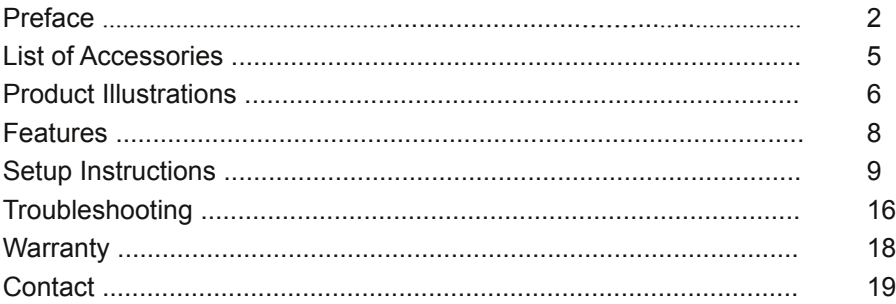

## **List of Accessories**

- 1. External power adapter (may vary with product)
- 2. USB 2.0 Cable
- 3. Resources CD

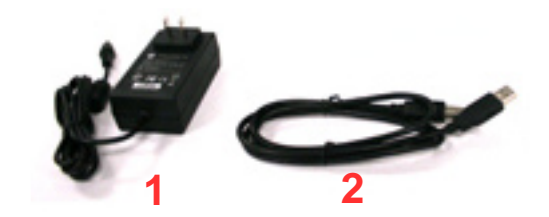

# Front

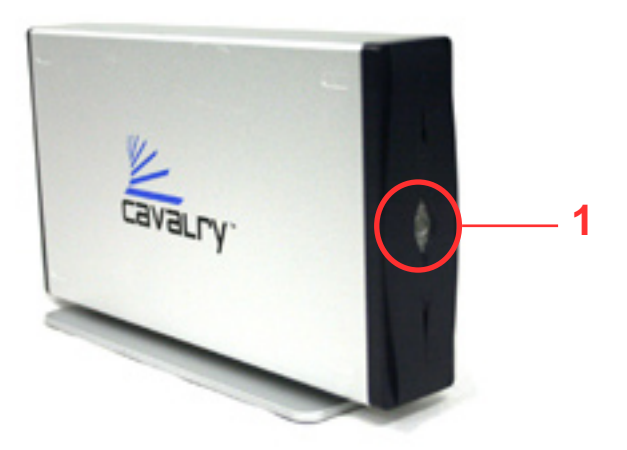

1. Power light indicator & One Touch Backup Button

# **Back**

2. Power Switch 3. USB 2.0 Port 4. DC Power Jack

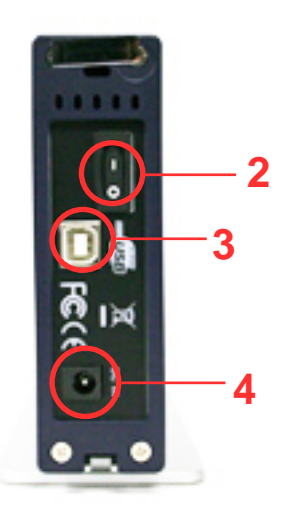

#### **Features**

One Touch Backup Plug-and-play for Windows 2000/XP/Vista USB 2.0 interface Pre-formatted to NTFS Exceptional heat dissipating ability Hard drive activity LED Nearly silent operation Slim and lightweight stackable design Designed for use with a PC

#### **Setup Instructions**

Follow the steps below to successfully set up your Cavalry External Hard Drive with your computer.

**Step 1.** Start your computer and wait for Windows to load completely.

**Step 2.** Connect the power adapter to the drive. (Fig. 1) Then plug the power adapter into an electrical outlet.

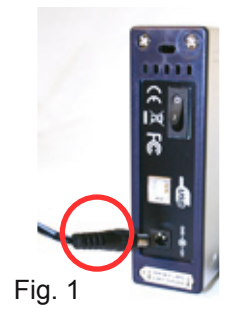

**Step 3.** Connect the square end of the USB cable to the hard drive. (Fig. 2) Then connect the flat end of the USB cable to the USB port on your computer. (Fig. 3)

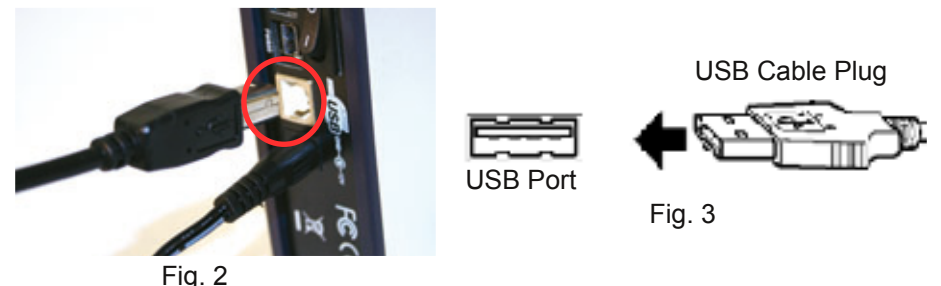

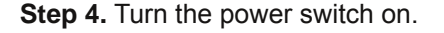

**NOTE:** Connect the USB cable to the drive **before** connecting the cable to the computer. To disconnect, remove the cable from the computer **first.**

**Step 5.** Installing drivers for the Cavalry External Hard Drive.

#### **Windows 2000/XP/Vista**

Plug-and-play. No device drivers or configuration required. The computer will detect the USB External Hard Drive as a new USB device and display messages on the bottom-right corner reading "USB Mass Storage Device Detected" and "Your new hardware is installed and ready to use."

#### **Windows 98/Me**

- 1. Make sure Windows 98/Me is fully updated
- 2. Download drivers from www.cavalrystorage.com/su\_download.htm Click on "Windows 98 Driver" to download the file. Extract the file.
- 3. Navigate the device manager.

4. Right-click on the yellow question mark indicating an unknown external storage device.

5. When the device driver wizard starts, click on the "Browse" button to select the search directory to find drivers.

6. Find the USB 2.0-98 driver in the extracted file.

7. Click "Next" to continue.

#### **Mac OS X**

Reformat the external hard drive using Disk Utility on the OS. Please note that One Touch Backup software does NOT work with Mac OS.

**Step 6.** One Touch Backup (OTB) installation

1. Insert Resources CD. Go to the folder "Contents/CAUO/Regen".

2. Double-click on the "Setup" icon that looks like a computer and follow the on-screen instructions.

**Step 7.** Setup of OTB software

1. Once the Regen software is installed, press the One Touch Backup button on the front of your CAUO Hard Drive. (See page 6 of this manual for a diagram). The PushButton Backup Wizard will start. Click Next to begin.

2. Enter a name for your device and click next.

3. Select backup / duplicate / synchronization. "Backup" creates a backup-style folder (compressed), "duplicate" copies files exactly from your computer to your drive, and "synchronization" makes the external hard drive folder and the computer folder exactly identical, meaning that if if you delete files from the hard drive, the next time you sync those files will be gone from the computer folder too, and vice versa. Click next.

4. Select the folders on your computer you wish to back up / duplicate / sync. Click next.

5. Select the types of files you wish to include and click next.

6. Select your external hard drive as the place to backup / duplicate / synchronize. Click next.

7. Select "Run the Now" and click Next.

8. Type in a name for the Store. Click Finish. The data will now complete its inital backup / duplication / synchronization.

9. Now every time you press the one touch backup button when your computer is running, the backup / duplication / synchronization process will run automatically.

**Step 8.** Your external hard drive is now ready to use.

#### **Troubleshooting**

#### **LED light indicator does not turn on**

Make sure the power adapter is securely connected to a working electrical outlet. Secondly, make sure the USB cable is inserted correctly into the hard drive and the computer. Turn on the power switch (see page 6).

#### **Computer does not detect hard drive**

Make sure the USB cables are securely connected. If this does not work, attach another known working device and working cable into the USB port on the computer. If your computer does not detect this device either, the problem could be your computer's USB port. If the port and cable both work, and the hard drive is still not detected, contact customer support.

## **Loud noises coming from external hard drive**

In most cases, loud noises coming from the drive suggest a defective drive or a loose part. We apologize for any inconvenience this may cause. Please contact customer service for assistance.

#### **Hard drive will not work with my Mac**

Format the hard drive for Mac. Please note that the One Touch Backup software does not work with the Mac OS. The "Contents" folder of the Resources CD contains PDF guides for formatting your drive and for using Apple Time Machine (software similar to OTB).

If you have more questions, please refer to the **Frequently Asked Questions** section online at: www.cavalrystorage.com/su\_faq.htm For further inquiries, you may contact Bason/Cavalry tech support at customersupport@cavalrystorage.com.

## **Warranty**

This product comes with a one year warranty from the date of purchase. Please register your product at www.cavalrystorage.com/prodreg.htm to activate the warranty. Please have your Serial Number and Model Number ready. We are not responsible for any loss of data. Please back up your data often to avoid unexpected losses.

#### **Contact**

Cavalry Storage, Inc. 555 E. Easy St. Simi Valley, CA 93065

Email:

customersupport@cavalrystorage.com

Website: www.cavalrystorage.com

CA1130

062708